## **Accessing the Employee Payroll Portal**

From the HCS website, click on Resources > Faculty > Employee Portal

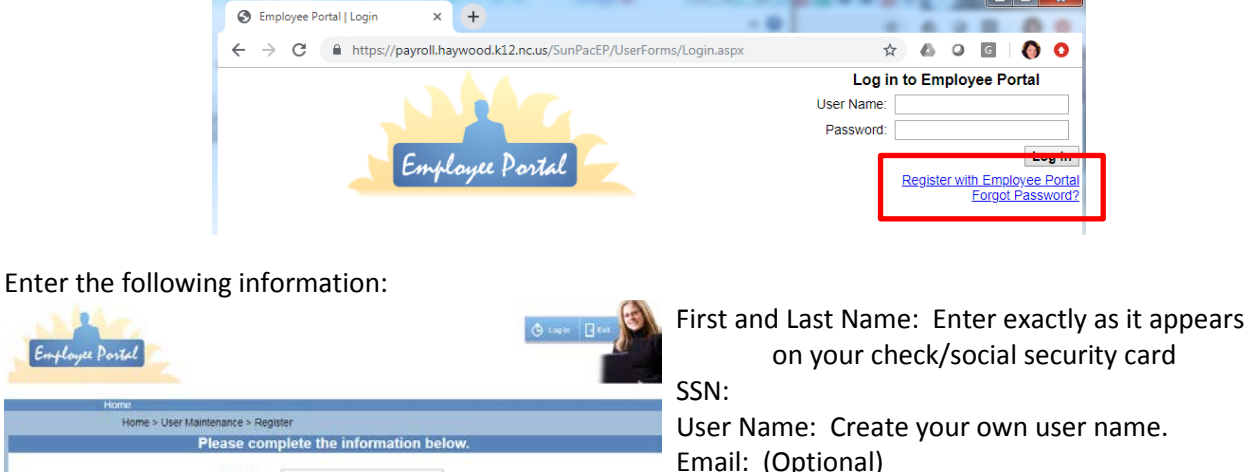

Click on Register with Employee Portal in the upper right hand corner.

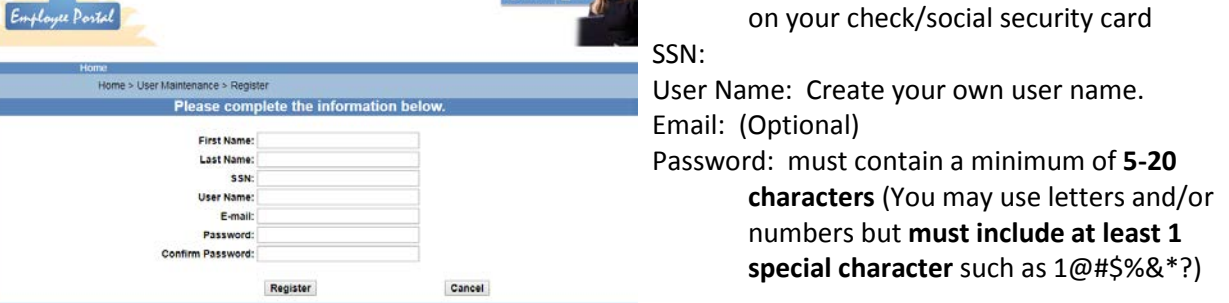

## Click Register

You will get a message that says Complete, click Continue. You will then be directed back to the home page where you can enter your User name and password you just created in the upper right hand corner.

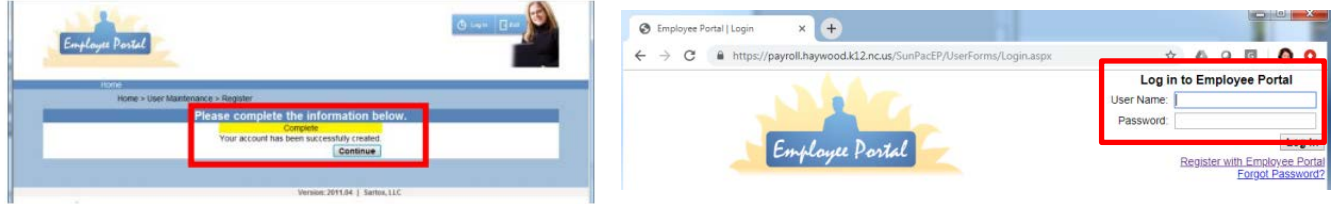

Once logged in, you will see your Check list, organized by date. Click View beside the check date to view your pay stub in the current window, or click View as PDF to open it in a separate window. You may download or print from either option.

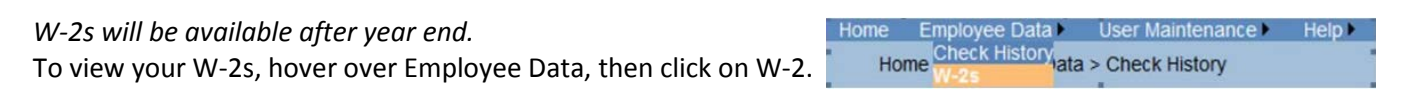

Click Exit to Log out and close your window.

For assistance, please contact anyone in the Finance Department at 456-2400.